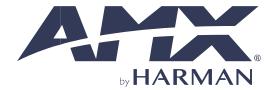

**CONFIGURATION & PROGRAMMING MANUAL** 

# **VARIA TOUCH PANELS**

VARIA SL50 5.5" ULTRA-SLIM WALL MOUNT TOUCH PANEL

VARIA SL80 8" ULTRA-SLIM WALL MOUNT TOUCH PANEL

8" TOUCH PANEL VARIA 80

10.1" TOUCH PANEL VARIA 100

VARIA 100N 10.1" TOUCH PANEL NO-COMM

**VARIA 150** 15.6" TOUCH PANEL

VARIA 150N 15.6" TOUCH PANEL NO-COMM

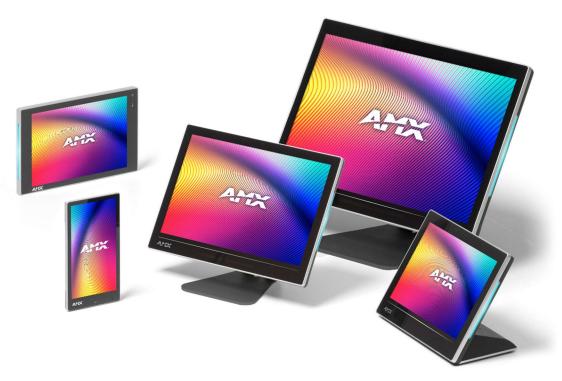

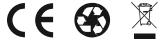

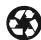

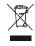

AV FOR AN IT WORLD®

### IMPORTANT SAFETY INSTRUCTIONS

# **ESD Warning**

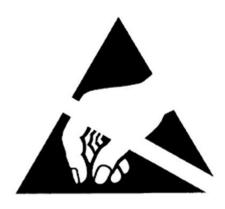

To avoid ESD (Electrostatic Discharge) damage to sensitive components, make sure you are properly grounded before touching any internal materials.

When working with any equipment manufactured with electronic devices, proper ESD grounding procedures must be followed to make sure people, products, and tools are as free of static charges as possible. Grounding straps, conductive smocks, and conductive work mats are specifically designed for this purpose. These items should not be manufactured locally, since they are generally composed of highly resistive conductive materials to safely drain static discharges, without increasing an electrocution risk in the event of an accident.

Anyone performing field maintenance should use an appropriate ESD field service kit complete with at least a dissipative work mat with a ground cord and a UL listed adjustable wrist strap with another ground cord.

- 1. READ these instructions.
- 2. KEEP these instructions.
- 3. HEED all warnings.
- 4. FOLLOW all instructions.
- 5. DO NOT use this apparatus near water.
- 6. CLEAN ONLY with dry cloth.
- 7. DO NOT block any ventilation openings. Install in accordance with the manufacturer's instructions.
- 8. DO NOT install near any heat sources such as radiators, heat registers, stoves, or other apparatus (including amplifiers) that produce heat.
- 9. DO NOT defeat the safety purpose of the polarized or grounding type plug. A polarized plug has two blades with one wider than the other. A grounding type plug has two blades and a third grounding prong. The wider blade or the third prong are provided for your safety. If the provided plug does not fit into your outlet, consult an electrician for replacement of the obsolete outlet.
- 10. PROTECT the power cord from being walked on or pinched, particularly at plugs, convenience receptacles, and the point where they exit from the apparatus.
- 11. ONLY USE attachments/accessories specified by the manufacturer.
- 12. USE ONLY with a cart, stand, tripod, bracket, or table specified by the manufacturer, or sold with the apparatus. When a cart is used, use caution when moving the cart/apparatus combination to avoid injury from tip-over.
- A STATE OF THE STATE OF THE STA

- 13. UNPLUG this apparatus during lightning storms or when unused for long periods of time.
- 14. REFER all servicing to qualified service personnel. Servicing is required when the apparatus has been damaged in any way, such as power-supply cord or plug is damaged, liquid has been spilled or objects have fallen into the apparatus, the apparatus has been exposed to rain or moisture, does not operate normally, or has been dropped.
- 15. DO NOT expose this apparatus to dripping or splashing and ensure that no objects filled with liquids, such as vases, are placed on the apparatus.
- 16. To completely disconnect this apparatus from the AC Mains, disconnect the power supply cord plug from the AC receptacle.
- 17. Where the mains plug or an appliance coupler is used as the disconnect device, the disconnect device shall remain readily operable.
- 18. DO NOT overload wall outlets or extension cords beyond their rated capacity as this can cause electric shock or fire.

#### **WATCH FOR THESE SYMBOLS:**

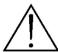

The exclamation point, within an equilateral triangle, is intended to alert the user to the presence of important operating and maintenance (servicing) instructions in the literature accompanying the product.

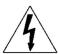

The lightning flash with arrowhead symbol within an equilateral triangle is intended to alert the user to the presence of uninsulated "dangerous voltage" within the product's enclosure that may be of sufficient magnitude to constitute a risk of electrical shock to persons.

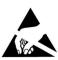

ESD Warning: The icon to the left indicates text regarding potential danger associated with the discharge of static electricity from an outside source (such as human hands) into an integrated circuit, often resulting in damage to the circuit.

**WARNING**: To reduce the risk of fire or electrical shock, do not expose this apparatus to rain or moisture.

WARNING: No naked flame sources – such as lighted candles – should be placed on the product.

**WARNING:** Equipment shall be connected to a MAINS socket outlet with a protective earthing connection.

**CAUTION:** To be installed by instructed, or skilled, persons only.

**WARNING:** This product is intended to be operated ONLY from the voltages listed on the back panel or the recommended, or included power supply of the product. Operation from other voltages other than those indicated may cause irreversible damage to the product and void the products warranty. The use of AC Plug Adapters is cautioned because it can allow the product to be plugged into voltages in which the product was not designed to operate. If you are unsure of the correct operational voltage, please contact your local distributor and/or retailer. If the product is equipped with a detachable power cord, use only the type provided, or specified, by the manufacturer or your local distributor.

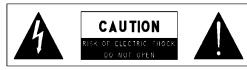

WARNING: Do Not Open! Risk of Electrical Shock. Voltages in this equipment are hazardous to life. No user-serviceable parts inside. Refer all servicing to qualified service personnel.

Place the equipment near a main power supply outlet and make sure that you can easily access the power breaker switch.

# **BATTERY INFORMATION:**

This product contains batteries that are covered under the 2006/66/EC European Directive, which cannot be disposed of with normal household waste. Please follow local regulations.

# THIS PRODUCT CONTAINS A LITHIUM PACK OR COIN/BUTTON CELL BATTERY. IF MISUSED OR ABUSED THIS CAN RESULT IN:

- · Smoke or gas hazard
- Heat hazard
- Fire hazard
- Explosion hazard

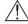

**WARNING:** Do not place batteries in mouth or ingest. Chemical burn hazard. Keep new and used batteries out of reach of children and pets. If swallowed, it can cause severe internal burns in just 2 hours and can lead to death.

If you think batteries might have been swallowed or placed inside any part of the body, seek immediate medical attention.

**WARNING:** If battery compartment does not close securely, stop using the product and keep it away from children and pets

WARNING: Do not handle leaking or damaged lithium batteries.

**WARNING:** Risk of leakage. Only use the specified type of batteries. Never mix new and used batteries. Observe correct polarity. Remove batteries from products that are not in use for extended periods of time. Store batteries in a dry place.

**CAUTION:** Danger of explosion if battery is incorrectly replaced. Replace only with the same or equivalent type.

**WARNING:** Batteries (battery pack or batteries installed) shall not be exposed to excessive heat such as sunshine, fire or the like.

Please dispose of any used batteries properly, following any local regulations. Do not incinerate.

**WARNING:** Do not recharge non-rechargeable batteries.

WARNING: 40 °C / 104 °F is maximum ambient operating temperature. Avoid exposure to extreme heat or cold.

#### LASER SAFETY:

This product complies with FDA performance standards for laser products except for conformance with IEC 60825-1 Ed. 3., as described in Laser Notice No. 56, dated May 8, 2019.

Date of manufacture: the date code shown on the product label represents the manufacturing date of this laser product.

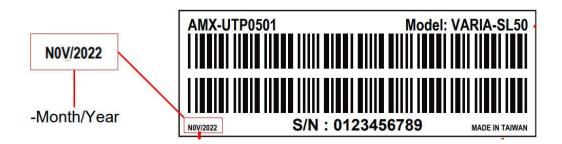

CAUTION: Invisible laser radiation when open. Avoid exposure to beam. Class 1 laser product. This system must be opened only by qualified technicians to prevent accidents caused by the laser beam.

CAUTION: Use of controls or adjustments or performance of procedures other than those specified herein may result in hazardous radiation exposure.

### FCC AND CANADA EMC COMPLIANCE INFORMATION:

This device complies with part 15 of the FCC Rules. Operation is subject to the following two conditions:

(1) This device may not cause harmful interference, and (2) this device must accept any interference received, including interference that may cause undesired operation.

CAN ICES-3 (B)/NMB-3(B)

### FCC SDOC SUPPLIER'S DECLARATION OF CONFORMITY:

HARMAN Professional, Inc. hereby declares that this equipment is in compliance with the FCC part 15 Subpart B.

NOTE: This equipment has been tested and found to comply with the limits for a Class B digital device, pursuant to part 15 of the FCC Rules. These limits are designed to provide reasonable protection against harmful interference in a residential installation. This equipment generates, uses and can radiate radio frequency energy and, if not installed and used in accordance with the instructions, may cause harmful interference to radio communications. However, there is no guarantee that interference will not occur in a particular installation. If this equipment does cause harmful interference

to radio or television reception, which can be determined by turning the equipment off and on, the user is encouraged to try to correct the interference by one or more of the following measures:

- Reorient or relocate the receiving antenna.
- Increase the separation between the equipment and receiver.
- Connect the equipment into an outlet on a circuit different from that to which the receiver is connected.
- Consult the dealer or an experienced radio/TV technician for help.

Approved under the verification provision of FCC Part 15 as a Class B Digital Device.

**Caution:** Changes or modifications not expressly approved by the manufacturer could void the user's authority to operate this device.

## WIRELESS TRANSMITTER COMPLIANCE INFORMATION:

The term "IC:" before the radio certification number only signifies that Industry Canada technical specifications were met.

Le terme «IC:» avant le numéro de certification radio signifie seulement que les specifications techniques d'Industrie Canada ont été respectées.

This device complies with part 15 of the FCC Rules and the applicable Industry Canada license-exempt RSS standard(s). Operation is subject to the following two conditions: (1) this device may not cause harmful interference, and (2) this device must accept any interference, including interference that may cause undesired operation of the device.

Le présent appareil est conforme aux CNR d'Industrie Canada applicables aux appareils radio exempts de licence. L'exploitation est autorisée aux deux conditions suivantes : (1) l'appareil ne doit pas produire de brouillage, et (2) l'utilisateur de l'appareil doit accepter tout brouillage radioélectrique subi, même si le brouillage est susceptible d'en compromettre le fonctionnement.

This equipment complies with FCC and IC radiation exposure limits set forth for an uncontrolled environment. This equipment should be installed and operated with minimum distance ?mm between the radiator and your body. This transmitter must not be co-located or operating in conjunction with any other antenna or transmitter.

Cet appareil est conforme à FCC et IC l'exposition aux rayonnements limites fixées pour un environnement non contrôlé. Cet appareil doit être installé et utilize avec une distance minimale de ?mm entre le radiateur et votre corps. Cet transmetteur ne doit pas être co-situé ou operant en liaison avec toute autre antenne ou transmetteur.

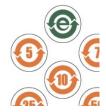

此标识适用于在中华人民共和国销售的电子信息产品. 标识中间的数字为环保实用期限的年数.

This logo applies to electronic information products sold in the People's Republic of China. The number in the middle of the logo is the number of years of environmental utility.

### **WEEE NOTICE:**

The WEEE Directive 2012/19/EU on Waste Electrical and Electronic Equipment (WEEE), which entered into force as European law on 14/02/2014, resulted in a major change in the treatment of electrical equipment at end-of-life.

The purpose of this Directive is, as a first priority, the prevention of WEEE, and in addition, to promote the reuse, recycling and other forms of recovery of such wastes so as to reduce disposal. The WEEE logo on the product or on its box indicating collection for electrical and electronic equipment consists of the crossed-out wheeled bin, as shown below.

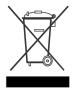

This product must not be disposed of or dumped with your other household waste. You are liable of dispose of all your electronic or electrical waste equipment by relocating over to the specified collection point for recycling of such hazardous waste. Isolated collection and proper recovery of your electronic and electrical waste equipment at the time of disposal will allow us to help conserving natural resources. Moreover, proper recycling of the electronic and electrical waste equipment will ensure safety of human health and environment. For more information about electronica and electrical waste equipment disposal, recovery, and collection points, please contact your local city center, household waste disposal service, shop from where you purchased the equipment, or manufacturer of the equipment.

#### **RoHS Compliance:**

This product is in compliance with Directive 2011/65/EU and (EU) 2015/863 of the European Parliament and of the Council of 31/03/2015 on the restriction of the use of certain hazardous substances in electrical and electronic equipment.

#### REACH:

REACH (Regulation No 1907/2006) addresses the production and use of chemical substances and their potential impacts on human health and the environment. Article 33 (1) of REACH Regulation requires suppliers to inform the recipients if an article contains more than 0.1% (per weight per article) of any substance(s) on the Substances of Very High Concern (SVHC) Candidate List ('REACH candidate list').

This product contains the substance "lead" (CAS-No. 7439-92-1) in a concentration of more than 0.1% per weight.

At the time of release of this product, except for the lead substance, no other substances of REACH candidate list are contained in a concentration of more than 0.1% per weight in this product.

**Note:** on June 27, 2018, lead was added to the REACH candidate list. The inclusion of lead in the REACH candidate list does not mean that lead-containing materials pose an immediate risk or results in a restriction of permissibility of its use.

### **Manufacturer Information:**

Manufacturer: HARMAN Professional, Inc.

Address: 8500 Balboa Blvd. Northridge, CA 91329 USA

# **EU Regulatory Contact:**

HARMAN Professional, Inc.

Denmark ApS

Olof Palmes Allé 44, 8200 Aarhus N, Denmark

### **COPYRIGHT NOTICE**

AMX© 2017, all rights reserved. No part of this publication may be reproduced, stored in a retrieval system, or transmitted, in any form or by any means, electronic, mechanical, photocopying, recording, or otherwise, without the prior written permission of AMX. Copyright protection claimed extends to AMX hardware and software and includes all forms and matters copyrightable material and information now allowed by statutory or judicial law or herein after granted, including without limitation, material generated from the software programs which are displayed on the screen such as Varias, screen display looks, etc. Reproduction or disassembly of embodied computer programs or algorithms is expressly prohibited.

### **LIABILITY NOTICE**

No patent liability is assumed with respect to the use of information contained herein. While every precaution has been taken in the preparation of this publication, AMX assumes no responsibility for error or omissions. No liability is assumed for damages resulting from the use of the information contained herein. Further, this publication and features described herein are subject to change without notice.

### **AMX WARRANTY AND RETURN POLICY**

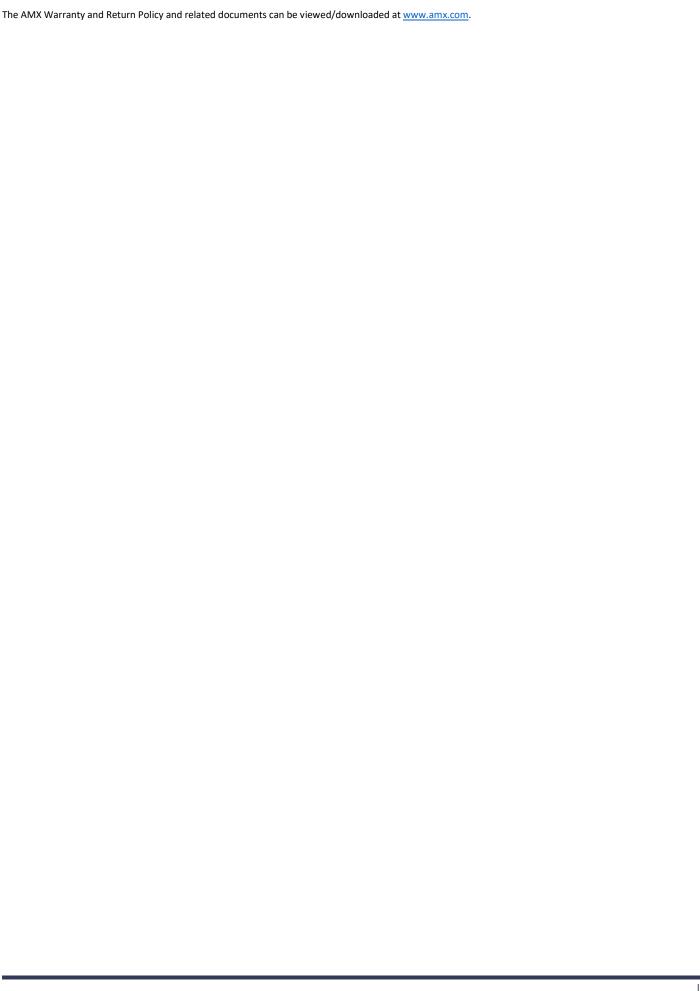

# **Table of Contents**

| IMPORTANT SAFETY INSTRUCTIONS                         | 2                  |
|-------------------------------------------------------|--------------------|
| VARIA Touch Panels Configuration & Programming        | 14                 |
| Overview                                              | 14                 |
| Additional Documentation                              | 14                 |
| Out of the Box Experience                             | 15                 |
| Overview                                              | 15                 |
| The Setup Wizard                                      | 15                 |
| Language                                              | 15                 |
| Date & Time                                           | 15                 |
| Network                                               | 15                 |
| Persona (app) Selection                               | 17                 |
| AMX Control                                           | 18                 |
| Overview                                              | 18                 |
| 2 Simple Steps                                        | 18                 |
| Netlinx Setup                                         | 18                 |
| Load TP5 File                                         | 19                 |
| AMX Book                                              | 20                 |
| Overview                                              | 20                 |
| Setup                                                 | 20                 |
| Zoom Rooms Controller                                 | 20                 |
| Overview                                              | 20                 |
| Setup                                                 | 20                 |
| Web Kiosk                                             | 20                 |
| Overview                                              | 20                 |
| Setup                                                 | 20                 |
| Panel Settings Menu                                   | 21                 |
| Overview                                              | 21                 |
| Accessing the Settings Menu                           | 21                 |
| Via the "G5:setup" SSH Command (Standard Security mod | e only)錯誤! 尚未定義書籤。 |
| Using AMX System Recovery                             | 79                 |
| Using the Settings Menu                               | 21                 |
| Settings Menu - Page Categories                       | 23                 |
| AMX Book                                              | 25                 |
| Overview                                              | 33                 |
| Calendar                                              | 33                 |
| Microsoft Exchange                                    | 33                 |
| Office 365                                            | 34                 |

| Meeting Time                                    | 35          |
|-------------------------------------------------|-------------|
| Group                                           | 36          |
| Room                                            | 36          |
| Security                                        | 37          |
| Closing the Settings menu                       | 錯誤! 尚未定義書籤。 |
| INFO - Device Info                              | 50          |
| INFO - Maintenance                              | 51          |
| Rebooting the Panel                             | 51          |
| Shutting Down the Panel                         | 51          |
| DEVICE - Storage                                | 51          |
| Internal Storage: Downloads                     | 52          |
| Internal Storage: Cached Data                   | 52          |
| USB Storage                                     | 53          |
| Unmounting a USB Storage Device                 | 53          |
| DEVICE - Sound                                  | 53          |
| Adjusting Volumes                               | 55          |
| Selecting Device Sounds                         | 55          |
| Selecting a Default Notification Sound          | 56          |
| DEVICE - Display                                | 56          |
| Adjusting Panel Brightness                      | 57          |
| Adjusting Display Timeout                       | 57          |
| Selecting the Font Size                         | 57          |
| DEVICE - G5 Settings                            | 57          |
| Setting a Remote Profile                        | 58          |
| Setting an Inactivity Time Period and Page Flip | 59          |
| Setting Password Protection                     | 59          |
| Streaming Video                                 | 錯誤! 尚未定義書籤。 |
| Clearing the Current Streaming Video URL        | 錯誤! 尚未定義書籤。 |
| Touch Panel Aspect Ratio                        | 錯誤! 尚未定義書籤。 |
| Active Video Windows - Limitations              | 59          |
| DEVICE - Sensors                                | 60          |
| Calibrating the Light Sensor                    | 60          |
| DEVICE - VNC                                    | 61          |
| Enabling VNC                                    | 61          |
| Configuring VNC Access                          | 61          |
| CONNECTIONS - Ethernet                          |             |
| Setting Static IP Information (IPv4)            | 63          |
| Entering a New Hostname (IPv4/DHCP only)        |             |

| Setting IPv6 Information                                    | 64                                          |
|-------------------------------------------------------------|---------------------------------------------|
| Working With 802.1x Security                                | 65                                          |
| CONNECTIONS - NetLinx                                       | 25                                          |
| Scanning for Controllers                                    | 26                                          |
| Changing the Controller Connection Mode                     | 26                                          |
| Changing the Controller IP/URL                              | 27                                          |
| Changing the Controller Port Number                         | 27                                          |
| Changing the Controller Username                            | 27                                          |
| Changing the Controller Password                            | 27                                          |
| Changing the Device Number and Device Name                  | 27                                          |
| Enabling a Secure Controller Connection                     | 27                                          |
| Enabling Hostname Verification                              | 28                                          |
| CONNECTIONS - Browser錯誤! 尚未定義                               | <b>小小小小小小小小小小小小小小小小小小小小小小小小小小小小小小小小小小小小</b> |
| Adding a URL to the URLs List錯誤! 尚未定義                       | <b>小小小小小小小小小小小小小小小小小小小小小小小小小小小小小小小小小小小小</b> |
| Switching Between Desktop and Mobile Content                | <b>小小小小小小小小小小小小小小小小小小小小小小小小小小小小小小小小小小小小</b> |
| Deleting a URL from the URL's List                          | <b>小小小小小小小小小小小小小小小小小小小小小小小小小小小小小小小小小小小小</b> |
| CONNECTIONS - Smart Card                                    | 66                                          |
| SYSTEM - Date & Time                                        | 67                                          |
| Retrieving the Date and Time From NTP                       | 67                                          |
| Manually Setting the Date and Time                          | 67                                          |
| Specifying a Network Time Server                            | 68                                          |
| Manually Setting the Time Zone                              | 68                                          |
| Specifying a Date Format                                    | 68                                          |
| SYSTEM - Language & Input                                   | 69                                          |
| Selecting the Panel's Language                              | <b>小小小小小小小小小小小小小小小小小小小小小小小小小小小小小小小小小小小小</b> |
| Personal Dictionary錯誤! 尚未定義                                 | <b>小小小小小小小小小小小小小小小小小小小小小小小小小小小小小小小小小小小小</b> |
| Changing Input Methods                                      | 69                                          |
| Changing the Pointer Speed                                  | <b>小小小小小小小小小小小小小小小小小小小小小小小小小小小小小小小小小小小小</b> |
| SYSTEM - Security                                           | 71                                          |
| Placing the Panel in High Security Mode                     | 73                                          |
| Switching From High Security Mode to Standard Security Mode | 74                                          |
| Changing the Password                                       | 75                                          |
| Changing USB Security Settings                              | 75                                          |
| Displaying Trusted Credential Certificates                  | 76                                          |
| Installing Credential From Storage                          | 77                                          |
| Clearing Credentials                                        | 77                                          |
| Restoring the Default System Security Settings              | 77                                          |
| SYSTEM - Reset and Update                                   | 78                                          |
| Factory Data Reset                                          | 78                                          |
|                                                             |                                             |

|          | Reset Settings                                               | 79  |
|----------|--------------------------------------------------------------|-----|
|          | Storing and Loading Settings Configuration Files             | 79  |
|          | Storing the Current Settings                                 | 80  |
|          | Loading Settings                                             | 80  |
|          | Firmware Manager                                             | 81  |
|          | Reverting to Previous Firmware                               | 81  |
|          | Reverting to Factory-Installed Firmware                      | 81  |
|          | Installing New Firmware From An External USB Stick           | 82  |
|          | Install Firmware From Web                                    | 82  |
|          | App Manager錯誤! 尚未定義書籤                                        | . 0 |
|          | App Manager Page - AVAILABLE tab                             | . 0 |
|          | Installing All Available Updates錯誤! 尚未定義書籤                   | . 0 |
|          | Updating Individual Applications錯誤! 尚未定義書籤                   | . 0 |
|          | Enabling Native (Disabled) Applications錯誤! 尚未定義書籤            | . 0 |
|          | Installing Downloaded Applications                           | . 0 |
|          | Installing Applications From an External USB Drive錯誤! 尚未定義書籤 | . 0 |
| Арр М    | anager Page - INSTALLED tab錯誤! 尚未定義書籤                        | . 0 |
|          | Disabling Native Applications錯誤! 尚未定義書籤                      |     |
|          | Uninstalling Downloaded Applications錯誤! 尚未定義書籤               |     |
| Schedu   | uled Updates錯誤! 尚未定義書籤                                       | . 0 |
|          | Scheduled Application Updates錯誤! 尚未定義書籤                      |     |
|          | Scheduled Update Days錯誤! 尚未定義書籤                              |     |
|          | Scheduled Update Time錯誤! 尚未定義書籤                              |     |
|          | Update Applications on Startup                               |     |
| Installi | ng Panel Pages From an External Disk                         | 84  |
| Remov    | ring User Pages From the Panel                               | 84  |
| SYSTEN   | И - Diagnostics                                              | 85  |
| Gestur   | es                                                           | 86  |
|          | Overview                                                     | 86  |
|          | Touch Gesture Recognition                                    | 86  |
|          | Gesture Velocity                                             | 86  |
|          | Gesture Prioritization                                       | 86  |
|          | Gesture VNC/Mouse Support                                    | 87  |
|          | Gesture Custom Event                                         | 87  |
|          | Gesture numbers and velocity values                          | 87  |
|          | Precise gesture velocity                                     | 87  |
|          | Enabling or Disabling the Gesture Custom Event               | 87  |

| Programming - Send Commands                                          | 87          |
|----------------------------------------------------------------------|-------------|
| Overview                                                             | 87          |
| Using the "Pipe" (   ) Character                                     | 88          |
| Panel Commands                                                       | 89          |
| Page Commands                                                        | 103         |
| Page Commands are case in-sensitive                                  | 103         |
| Button Commands                                                      | 107         |
| Text Effect Name/Numbers                                             | 132         |
| Dynamic Image Commands                                               | 133         |
| ^RAF and ^RMF Embedded Codes / Escape Sequences                      | 135         |
| Intercom Commands                                                    | 錯誤! 尚未定義書籤。 |
| Listview (Data Access) Commands                                      | 137         |
| Terminology                                                          | 137         |
| VNC Commands                                                         | 142         |
| Programming Numbers                                                  | 144         |
| Color Table                                                          | 錯誤! 尚未定義書籤。 |
| Justificaion Values                                                  | 146         |
| Border Styles                                                        | 146         |
| ISO-8859-1 Character Encoding/Decoding table                         | 147         |
| Virtual Keystroke Commands                                           | 148         |
| SSH Commands                                                         | 150         |
| Overview                                                             | 150         |
| Appendix A: Upgrading Firmware via NetLinx Studio                    | 156         |
| Overview                                                             | 156         |
| NetLinx Studio 4                                                     | 156         |
| Upgrading Firmware via NetLinx Studio (v4 or Higher)                 | 156         |
| Appendix B: Using NetLinx to Define a Data Source (Listview Buttons) | 159         |
| Example Listview Workflow - NetLinx Data Source                      | 159         |
| 1) Create the Listview Button and Set Button Properties              | 159         |
| 2) Create the Data Source                                            | 163         |
| NetLinx Usage Example - ASCII                                        | 163         |
| 3) Configure the Response to a User Selection                        | 166         |
| Appendix C: Text Formatting                                          | 167         |
| Text Formatting Codes for Bargraphs                                  | 167         |
| Text Area Input Masking                                              | 167         |
| Input mask character types                                           | 168         |
| Input Mask Ranges                                                    | 168         |
| Input Mask Operations                                                | 168         |
| Input Mask Literals                                                  | 169         |

| Input Mask Output Examples                                      | 169       |
|-----------------------------------------------------------------|-----------|
| Special Escape Sequences                                        | 169       |
| Appendix D: Bargraph Functions                                  | 171       |
| Overview                                                        | 171       |
| Setup Codes                                                     | 171       |
| Appendix E: Video Streaming                                     | 172       |
| Optimizing Motion JPEG Video Presentation and Speed             | 172       |
| Streaming a Video File Saved on the Panel via Custom URL Scheme | 172       |
| Transcoding Guidelines                                          | 174       |
| Appendix F: DragDrop.axi錯誤                                      | !尚未定義書籤。  |
| Overview錯誤                                                      | ! 尚未定義書籤。 |

# **VARIA Touch Panels Configuration & Programming**

### **Overview**

The AMX Varia touch panels redefine control with personas that fit any application. Any AMX Varia touch panel can be configured as any persona:

- AMX G5 Control that utilizes AMX G5 programming tools like TPDesign5 & Netlinx Studio
- AMX Book Scheduling that directly connects directly to popular scheduling software
- Zoom Rooms Controller to manage Zoom Rooms environments
- Web Kiosk that can display HTML5 & web content on a full-screen borderless browser
- CloudworX Control (future availability)

The VARIA touch panels covered in this document are listed below:

| VARIA TOUCH PANELS |            |                                        |
|--------------------|------------|----------------------------------------|
| AMX-UTP0501        | VARIA SL50 | 5.5" ULTRA-SLIM WALL MOUNT TOUCH PANEL |
| AMX-UTP0801        | VARIA SL80 | 8" ULTRA-SLIM WALL MOUNT TOUCH PANEL   |
| AMX-UTP0811        | VARIA 80   | 8" TOUCH PANEL                         |
| AMX-UTP1011        | VARIA 100  | 10.1" TOUCH PANEL                      |
| AMX-UTP1011N       | VARIA 100N | 10.1" TOUCH PANEL NO-COMM              |
| AMX-UTP1511        | VARIA 150  | 15.6" TOUCH PANEL                      |
| AMX-UTP1511N       | VARIA 150N | 15.6" TOUCH PANEL NO-COMM              |

NO-COMM Touch Panels are used in highly secure environments where device peripherals are not allowed. NO-COMM panels omit the camera, microphone, and NFC reader. NO-COMM panels include speakers, ambient light sensor, and proximity sensor.

### **Additional Documentation**

- For instructions on using NetLinx Studio, refer to NetLinx Studio online help, or the NetLinx Studio v4 Instruction Manual.
- For instructions on using TPDesign5, refer to TPDesign5 online help, or the TPDesign5 Instruction Manual.
- For installation instructions for Varia panels, refer to the Varia Touch Panels Installation and Hardware Reference Guide.

# **Out of the Box Setup Wizard**

### **Overview**

AMX Varia touch panels include a step-by-step wizard to walk a user through basic setup requirements. This includes language selection, date & time, network, and touch panel persona.

### The Setup Wizard

When a panel is first turned on (either out of the box, or after a factory reset operation), the setup wizard appears. Follow the steps to select your preferences. After making selections on each page, press [Continue] on the bottom-right of the screen to go to the next page. To go back, press [Back] on the bottom-left of the screen.

# Language

Use the dropdown to select your language.

NOTE: The selected language will only apply to the operating system.

Additional language selections/decisions may be required based on the selected persona.

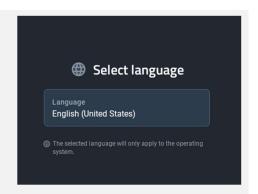

### **Date & Time**

Use the dropdown to select your time zone.

Then, if required, adjust your date & time by using the dropdowns.

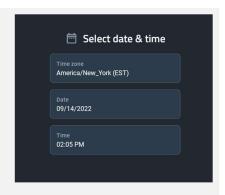

### **Network**

Select your network configuration

The current configuration will be shown. Default is DHCP with 802.1x disabled and no proxy.

A blue Change button is available to modify settings as needed.

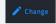

Make sure to press {Save} after making changes, or your newly entered network settings will not be saved.

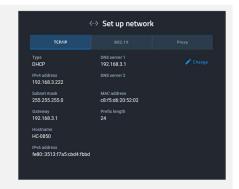

### **DHCP** (preferred)

Network DHCP server will automatically assign IP address, subnet mask, default gateway, and DNS server info.

In this mode, IP fields are read-only. Hostname is available to change as needed

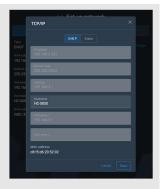

#### Static IP

IP address, subnet mask, default gateway, and DNS server info must be entered manually. Make sure to press [Save] after entering the information. Press [Cancel] to leave without saving any edits.

<u>NOTE</u>: It is not good networking practice to use the pre-filled DHCP address as a permanent static IP address. AMX prefers the use of DHCP MAC reservations vs. static IP addressing.

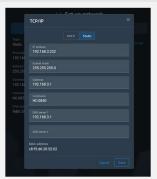

### 802.1X

If 802.1X is available/required, turn it [ON], select your EAP method, and enter the required info for that method (eg. certificate, domain, identity, password, etc.).

For further assistance and detail on whether your network supports or requires 802.1X, please contact your or your client's IT department.

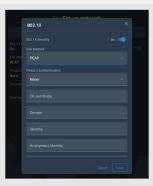

### Proxy

If a proxy is available/required, turn it [ON] and enter the appropriate configuration information.

For further assistance and detail on whether your network supports or requires 802.1X, please contact your or your client's IT department.

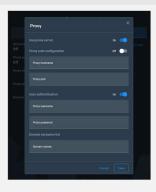

# Persona (app) Selection

Select the panel's persona, which is the primary app that will be used by the panel. Each subsequent reboot will launch only this persona.

Each persona is described in detail later in this manual.

Once selected, press [Continue].

 $\underline{\text{NOTE}} \colon$  The panel persona may be changed at any time in Advanced Settings.

# Select app Please select the app you would like to launch with. control **Ø** AMX Control Acendo Book Web Kiosk

### **Confirm Panel App**

Your selection will be confirmed in a pop-up. Press [Yes, continue] to complete the selection or [Cancel] to go back and select a different persona.

NOTE: Once confirmed, the panel may take up to one (1) minute to initially configure the persona.

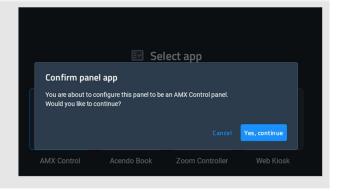

# **Wizard - AMX Control**

### **Overview**

The AMX Control persona utilizes familiar G5 touch panel technology & features, used with Netlinx control systems. The touch panel GUI (graphical user interface) is programmed with TPDesign5 and is compatible with .TP5 files.

# 2 Simple Steps

When the AMX Control persona is selected & configured, the wizard continues to help guide through the setup of Netlinx controller and load the TPDesign5 (TP5) UI file.

Select [Get Started] to continue, or [Maybe Later] to exit the wizard.

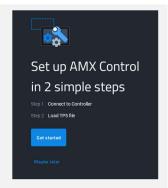

# **Netlinx Setup**

Connect to your Netlinx controller. Start by pressing the blue [Change] button on the right.

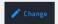

Select one of the three (3) available connection methods.

Each is described in detail below.

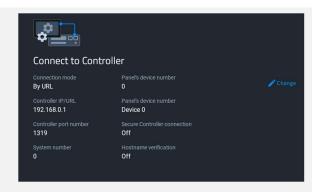

### By URL

Enter the Controller's IP/URL, port number (if not using default 1319), and username/password (if used). The System Number field is read-only; the panel obtains this information from the controller.

Assign your touch panel a Device ID and a Device Name for your panel.

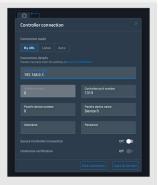

#### Listen

Add the panel address into the URL List in NetLinx Studio and set the connection mode to Listen. This mode allows the panel to "listen" for the Controller's communication signals. The System Number and Controller IP/URL fields are read-only.

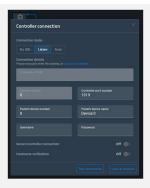

#### Auto

Enter the System Number and a username/password (if applicable).

Use this mode when both the panel & NetLinx Controller are on the same Subnet. The Controller IP/URL field is read-only.

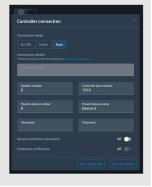

### **Load TP5 File**

Choose one of the three (3) available options to load a .TP5 file to the panel.

Demo TP5 file will load a pre-loaded & pre-built panel file

Load from USB will allow a file to be loaded via a USB thumb drive.

 ${\bf Load\ from\ URL\ }$  will allow the user to enter a URL from which the .TP5 file will be downloaded.

Alternatively, Cloudworx Manager Desktop software may be used to load a .TP5 file to one or more touch panels.

If you don't wish to load a .TP5 file right now, the final option [Maybe Later] may be selected at the bottom of the screen

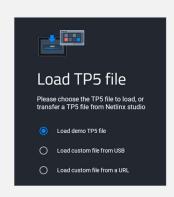

# **Wizard - AMX Book**

### **Overview**

AMX Book offers an out-of-the box room scheduling solution, connects directly to popular scheduling platforms and supports the latest authentication protocols like Microsoft Modern Authentication.

#### Setup

Complete setup instructions can be found later in this manual.

# **Wizard - Zoom Rooms Controller**

#### Overview

The built-in Zooms Room Controller persona can be used to control & manage Zoom Rooms environments.

### Setup

Setup for ZRC environments is completed within the ZRC app. More information on Zoom Rooms can be found here:

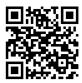

https://explore.zoom.us/en/products/zoom-rooms/

# Wizard - Web Kiosk

## **Overview**

A full-screen borderless browser for HTML5, JavaScript, & web can be selected as a persona to turn your panel into a standards-based kiosk designed around web content.

# Setup

Use the dropdown to select https:// (preferred) or http://. Be careful not to repeat this protocol in the URL field.

Enter the URL to be displayed in the field.

Press [Save], and then [Continue]. Your web content will load immediately and will also load on any subsequent panel reboot.

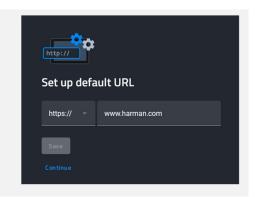

# **Panel Settings Menu**

### **Overview**

Panel Settings contain configuration info for the current persona & advanced settings. Persona settings are available only for the currently-active persona.

### **Accessing the Settings Menu**

To access the Panel Settings menu, briefly press & release the Settings Button. The Settings Button is the pin-hole button on the top-right of the panel bezel, next to the rectangular Function button. The default PIN to access Panel Settings is 1988.

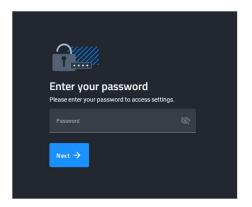

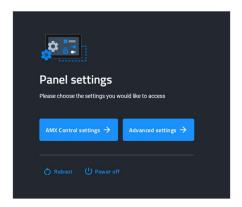

<u>NOTE</u>: Do not confuse the Settings button (pin-hole button) with any of the microphone or sensor holes. The Settings button is the **larger hole located closest to the Function Button**. Irreparable damage may occur if a foreign object is pushed down the microphone hole or into one of the sensors.

### **Using the Settings Menu**

When opened, the Settings menu appears in the center of the panel display. Please note that many of the pages in the menu may be longer than they initially appear. To reach additional functions on a given page, the page itself may be scrolled up & down to reveal those functions.

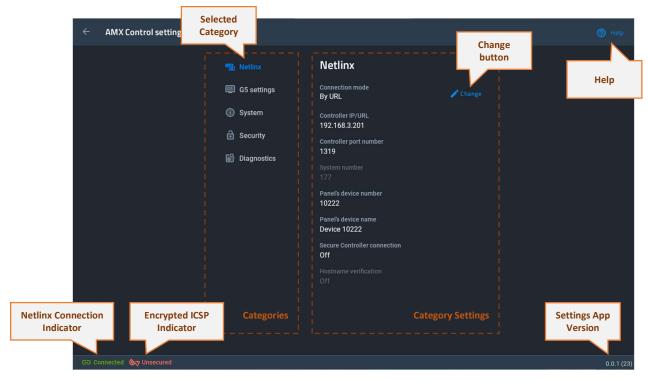

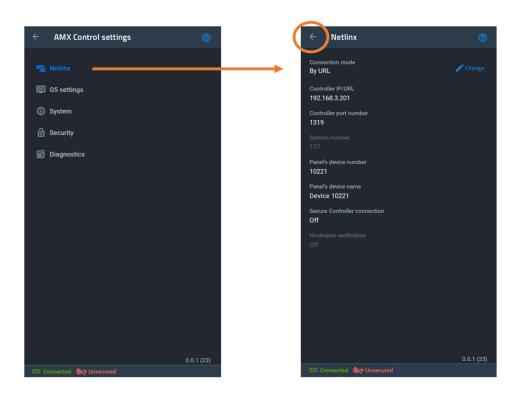

Please note on the 5.5" panel, the Categories Menu is shown on the full screen and then flips to each Categories' settings page. Press the ← arrow on the top-left of the page to go back to the Categories Menu.

# **Settings Menu - Page Categories**

Settings menu (FIG. 6 & FIG. 7) provides access to all of the Settings pages for G5 panels. Settings pages are separated into five categories: INFO, DEVICE, CONNECTIONS, ACCOUNTS, and SYSTEM. The menu options available via the Settings window are summarized below:

| AMX Control Settings Menu          |                                                                                                    |         |
|------------------------------------|----------------------------------------------------------------------------------------------------|---------|
| PAGE NAME                          | DESCRIPTION                                                                                                    | PAGE #  |
| NETLINX                            |                                                                                                    |         |
| Connection Mode                    | Connection to the Netlinx controller by either <b>URL</b> (IP or URL), <b>Auto</b> (System number), or <b>Listen</b> (Netlinx URL List).                                           | page 24 |
| Controller IP/URL                  | Sets the UP/URL of the Netlinx controller.  Note: Available in URL Mode only; disabled when Auto or Listen Mode is selected.                                                       |         |
| Controller Port Number             | Enter the IP port number used with the Netlinx controller. Default: 1319                                                                                                    |         |
| System Number                      | Enter the Netlinx system number. Default: 0 (zero).  Note: Available in Auto Mode Only; disabled when URL or Listen Mode is selected.                                              |         |
| Panel's Device Number              | Enter the touch panel device number.                                                                                                    |         |
| Panels' Device Name                | Enter the touch panel device's name.                                                                                                    |         |
| Secure Controller Connection       | Set the secure connection to the Netlinx controller Note: the IP port used for secure ICSP connections is 1320.                                                                    |         |
| Hostname Verification              | Set the hostname verification of the NetLinx controller, via the controller's device certificate.  Note: This option is only available if the Secure Connection option is enabled. |         |
| G5 SETTINGS                        |                                                                                                    |         |
| TP5 File                           | View TP5 UI file information or load a new one.                                                                                                    |         |
| Sound                              | Set a sound to play on button hit, button miss, and NFC notification                                                                                                    |         |
| Inactivity Page /<br>Page Tracking | Set Inactivity Page Flip behavior and Set Page Tracking info.                                                                                                    |         |
| User Password Protection           | Set additional user protected passwords.                                                                                                    |         |
| SYSTEMS                            |                                                                                                    |         |
| AMX Control<br>Settings Management | Allows management of the settings in the AMX Control persona.  Reset AMX Control settings  Load settings config file from USB  Save current settings to USB.                       |         |
| Date & Time                        | Sync date & time either with the system OS or with the Netlinx controller.  Note: System date & time can be set in the System OS Settings.                                         |         |

| AMX Book Settings Menu |             |         |
|------------------------|-------------|---------|
| PAGE NAME              | DESCRIPTION | PAGE #  |
| CALENDAR               |             |         |
| Microsoft Exchange     |             | page 24 |
| Microsoft O365         |             |         |
| MEETING TIME           |             |         |
| TBD                    |             |         |
|                        |             |         |
| GROUP                  |             |         |

TBD

ROOM

TBD

SECURITY

TBD

| Web Kiosk Settings Mei | nu          |         |
|------------------------|-------------|---------|
| PAGE NAME              | DESCRIPTION | PAGE #  |
| WEB KIOSK              |             |         |
| Default URL            |             | page 24 |
| JavaScript             |             |         |
| Force Dark Mode        |             |         |
| Licenses               |             |         |

# **AMX Control**

# **Overview**

The Overview page presents a summary of the options available in an AMX NetLinx control system.

The NetLinx page controls the method of connecting to a NetLinx Controller.

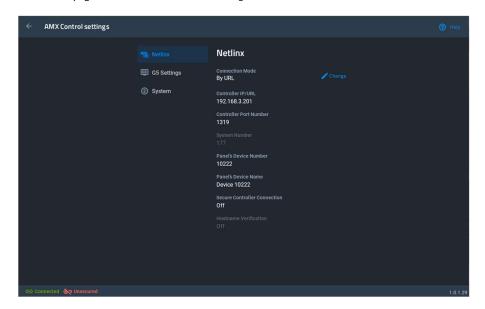

| Netlinx                   |                                                                                                    |
|---------------------------|----------------------------------------------------------------------------------------------------|
| Scan for Controllers      | Press to scan for NetLinx controllers on the network, via the Controller Connection window. See Scanning for Controllers on page 48 for details.                                                                                                    |
|                           | Cycles between the connection modes: URL, Listen, and Auto.                                                                                                    |
|                           | <ul> <li>URL - Enter the IP/URL, Controller Port Number, and username/password (if used) on the Controller. The<br/>System Number field is read-only - the panel obtains this information from the Controller.</li> </ul>                                    |
| Mode                      | • Listen - Add the panel address into the URL List in NetLinx Studio and set the connection mode to Listen. This mode allows the panel to "listen" for the Controller's communication signals. The System Number and Controller IP/URL fields are read-only. |
|                           | <ul> <li>Auto - Enter the System Number and a username/password (if applicable). Use this mode when both the panel and the NetLinx Controller are on the same Subnet.</li> <li>The Controller IP/URL field is read-only.</li> </ul>                          |
| System Number             | Allows entry of a system number. Default value is 0 (zero).  Note: Available in Auto Mode Only - disabled when URL or Listen is selected.                                                                                                    |
| Controller IP/URL         | Sets the Controller IP or URL of the NetLinx Controller.  Note: Available in URL Only - disabled when Listen or Auto is selected.                                                                                                    |
| Controller/Port<br>Number | Allows entry of the port number used with the NetLinx Controller. Default = 1319.                                                                                                    |
| Username                  | If the target Controller has been previously secured, enter the alpha-numeric string (into each field) assigned to a preconfigured user profile on the Controller.  This profile should have the predefined level of access/configuration rights.            |
| Password                  | If the target Controller has been previously secured, enter the alpha-numeric string (into each field) assigned to a preconfigured user profile on the Controller.  This profile should have the predefined level of access/configuration rights.            |
| Device Number             | Displays the panel's device number and allows entry of a new one.                                                                                                    |

| Netlinx                           |                                                                                                    |
|-----------------------------------|----------------------------------------------------------------------------------------------------|
| Device Name                       | Displays the panel's device name and allows entry of a new one.                                                                                                    |
| Scan for Controller<br>Connection | Press to enable and configure a connection a secured NetLinx Controller, via options in the NetLinx window (see page 49).  Note: The secure connection is a TLS connection to a NetLinx Controller on port 1320.   |
| Hostname Verification             | Press to enable hostname verification of the NetLinx Controller via the Controller's device certificate (see page 50).  Note: This option is only available if the Secure Controller Connection option is enabled. |
| Connection Status                 | Displays the panel's connection status to the Controller                                                                                                    |
|                                   |                                                                                                    |

# **Scanning for Controllers**

Use the Scan For Controllers feature to quickly and easily identify all of the available NetLinx Controllers on the network. The site survey on this page passively listens to network traffic and presents all the compatible Controllers for easy selection. Selecting the desired Controller automatically updates the NetLinx Controller section and establishes a connection.

1. In the NetLinx page, press Scan For Controllers to begin listening for NetLinx controllers and open the Controller Connection window (FIG. 64):Select the NetLinx Controller for this panel.

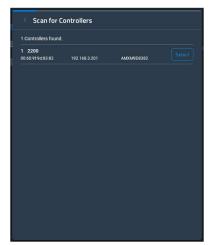

2. The NetLinx page will automatically display the connection information on the selected Controller

# **Changing the Controller Connection Mode**

To select the Controller Connection mode (URL, Listen, or Auto):

1. In the NetLinx page, press **Mode** to open NetLinx Options window:

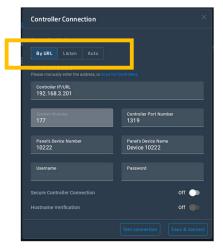

- 2. Select the desired option from the **Mode** menu URL (default setting), Listen or Auto.
- 3. When finished, press **OK** to return to the NetLinx page.

#### Changing the Controller IP/URL

To change the IP address or URL for the chosen Controller:

- 1. In the NetLinx page, press Controller IP/URL to open the NetLinx Options window and on-screen keyboard.
- 2. Enter the IP address or the URL.
- 3. Press the double-down arrow key at the bottom right of the on-screen keyboard to close the keyboard.
- 4. The new IP address/URL is now displayed in the Controller IP/URL field.
- 5. Press **OK** to save the changes and return to the NetLinx page.:

#### **Changing the Controller Port Number**

To change the Controller Port Number from its default:

- 6. 1. In the NetLinx page, press Controller Port Number to open the NetLinx Options window and on-screen keyboard.
- 7. Enter the new Controller Port Number.
- 8. Press the double-down arrow key at the bottom right of the on-screen keyboard to close the keyboard.
- 9. The new Port Number is now displayed in the Controller Port Number field.
- 10. Press **OK** to save the changes and return to the NetLinx page.

#### **Changing the Controller Username**

- 1. In the NetLinx page, press the Username field to open the NetLinx Options window and on-screen keyboard.
- 2. Enter the new username.
- 3. Press the double-down arrow key at the bottom right of the on-screen keyboard to close the keyboard.
- 4. The new Username is now displayed in the Username field.
- 5. Press **OK** to save the changes and return to the NetLinx page

### **Changing the Controller Password**

- 1. In the NetLinx page, press Password to open the NetLinx Options window and on-screen keyboard.
- 2. Enter the new password.
- 3. Press the double-down arrow key at the bottom right of the on-screen keyboard to close the keyboard.
- 4. The new Password is now displayed in the Password field.
- 5. Press **OK** to close the NetLinx window and return to the NetLinx

#### **Changing the Device Number and Device Name**

- 1. In the NetLinx page, press the Device Number field to open the NetLinx Options window and on-screen keypad.
- 2. Enter a new Device Number.
- 3. Press **Next**, to select Device Name in the NetLinx page and open the n-screen keyboard.
- 4. Enter a new Device Name.
- 5. Press **Done** to close the keypad and keyboard.
- 6. The new Device Number and Device Name are now displayed in the Device Number and Device Name fields.
- 7. Press **OK** to save changes and close the NetLinx window and return to the NetLinx page.

## **Enabling a Secure Controller Connection**

- In the NetLinx page, press the Secure Controller Connection field to open the NetLinx Options window.
- 2. Scroll to the bottom of the options list and toggle the Secure Controller Connection option ON:

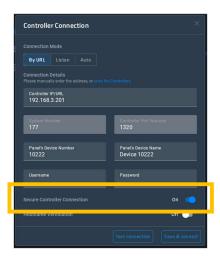

# **Enabling Hostname Verification**

- 1. In the NetLinx page, press the Hostname Verification field to open the NetLinx Options window.
- 2. Scroll to the bottom of the options list and toggle the Hostname Verification option **ON** (FIG. 67):

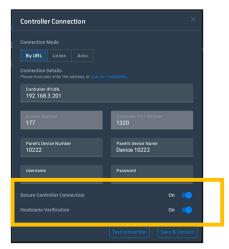

Note that this option is available only if the Secure Controller Connection option is  ${\sf ON}.$ 

# **G5 Settings**

The G5 Settings contains specific settings related to the G5 experience and to the TP5 project file loaded.

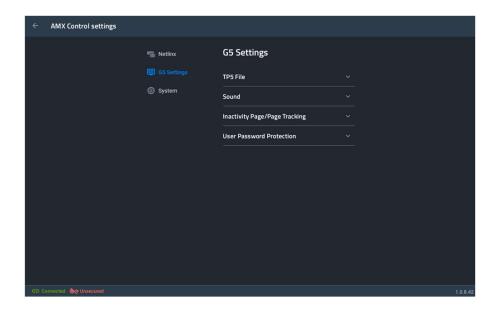

### **G5 Settings Options**

This tab contains information related to your TP5 project file, and also gives the option to change the TP5 file loaded.

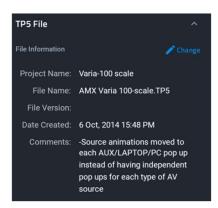

To change the TP5 project file, press [Change].

TP5 File

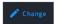

There are options to load from USB, URL, demo file, or remove the current TP5 project file

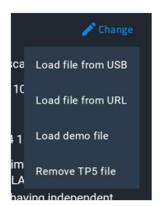

### **G5 Settings Options**

This tab contains sound settings for your touch panel. Dedicated sounds for *Button Hit & Button Miss* can be applied here.

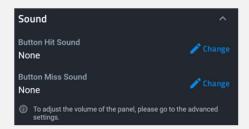

To change either of these sounds, or to select no sound, press its respective [Change] button.

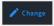

Sound

Scroll through and select a new sound. The options for *None* is at the very top.

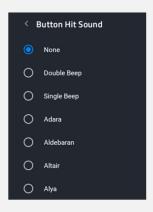

This contains options to set up an Inactivity page Flip Time, which is a page flip made inside a TP5 project file after a specified period of inactivity on the panel (ie. no touches), and to enable or disable Page Tracking.

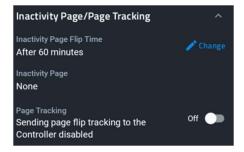

Inactivity Page / Page Tracking

To set up, press [Change].

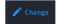

Select On or Off. If On, select the desired amount of time.

# **G5 Settings Options**

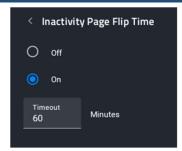

**Inactivity Page** is read-only, and dictated by the TP5 project file. See TPDesign5 for more information.

Page Tracking , if enabled, will send page flip tracking messages to the Netlinx controller.

This provides the option of assigning passwords to the secured Settings pages. Users have the the ability to assign alphanumeric values to particular password sets.

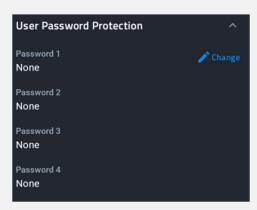

To assign, change, or delete a password, press [Change].

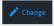

User Password Protection You may enter up to four (4) passwords.

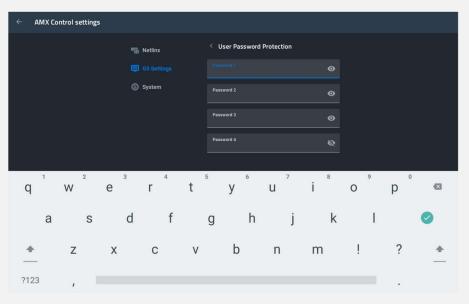

Note: This function does not overwrite the default settings password (1988).

### **System**

The System settings contains options for the panel configuration, date & time, and date & time.

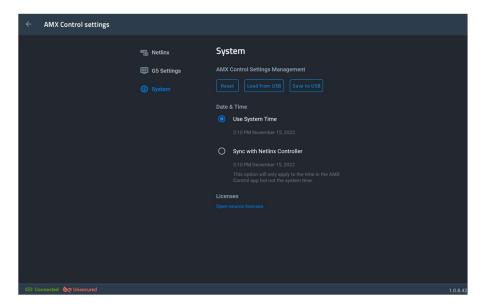

### **System**

This allows management of the settings in the AMX G5 Control persona:

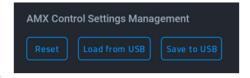

AMX Control Settings Management

 $\textbf{Reset} \ \text{will revert all AMX Control settings to their default values}.$ 

Load from USB will allow a panel config file to be loaded via connected storage device.

Save to USB saves the current panel configuration to USB.

Allows syncing with either the touch panel system date & time or the Netlinx controller date & time.

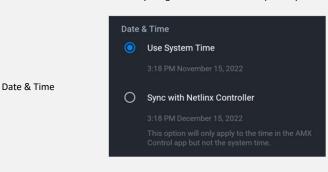

Note: this will only apply to the AMX Control persona.

This displays all the open sources licenses being utilized, if applicable.

Licenses

# **AMX Book**

### **Overview**

The Overview page presents a summary of the steps that entail the Scheduling Panel Setup Wizard. Press [Next] to start.

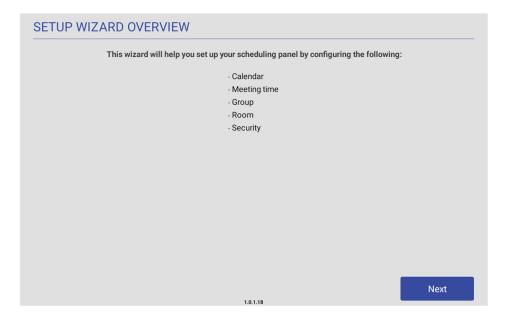

### Calendar

Use the options in the CALENDAR page to configure the scheduling panel's connection to the scheduling system.

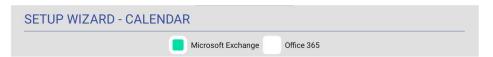

# **Microsoft Exchange**

Microsoft

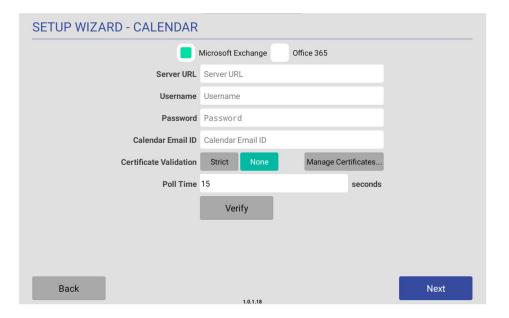

Microsoft Exchange Calendar Configuration Settings

| Server URL             | Enter the full URL for the scheduling server.  Example syntax:  https:// <exchange_server_hostname>/EWS/Exchange.asmx</exchange_server_hostname>                                                                                                    |
|------------------------|----------------------------------------------------------------------------------------------------|
| Username               | Enter the Username (including domain) required to login to the scheduling server (as required). Example: "JaneDoe@acme.onmicrosoft.com".                                                                                                    |
| Password               | Enter the Password required to login to the scheduling server (as required).                                                                                                    |
| Calendar Email ID      | Enter the Email ID (including domain) used by the scheduling service.  Example: "ConfRoom1@acme.onmicrosoft.com"                                                                                                    |
| Certificate Validation | <ul> <li>Select Strict to include hostname validation and apply certain certificate requirements - see SSL Validation Schemes (below).</li> <li>Select None to disable validation schemes - see SSL Validation Schemes (below).</li> <li>Select Manage Certificates to open the Security (Advanced Settings) page (see FIG. 100 on page 57), which provides access to Credential Storage options, as described in the Installing Certificates section on page ##.</li> </ul> |
| Poll Time              | •                                                                                                    |

### Office 365

### Microsoft

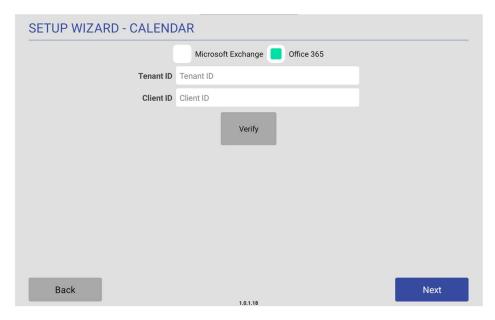

|           | Enter the required information regarding your O <sub>3</sub> 6 <sub>5</sub> Tenant.                                                                                                    |
|-----------|----------------------------------------------------------------------------------------------------|
| Tenant ID | Please refer to your Azure Portal <a href="https://portal.azure.com">https://portal.azure.com</a> for more information and see Appendix A on page ## for steps to find this ID.                                                                                                    |
|           | Enter the required information regarding your O <sub>3</sub> 65 Client.                                                                                                    |
| Client ID | Please refer to your Azure Portal <a href="https://portal.azure.com">https://portal.azure.com</a> for more information and see Appendix A on page ## for steps to find this ID.                                                                                                    |
| Verify    | Once entered, the wizard will attempt a connection to your O <sub>3</sub> 65 server. You will be prompted to log in with your email & password as normal when accessing Microsoft services. Depending on your configurations and the calendars to which you have access, you may be prompted to select a calendar. |

NOTE: Only Modern Authentication is supported. Support for Basic Authentication has ended and will not be supported.

Microsoft login & calendar selection:

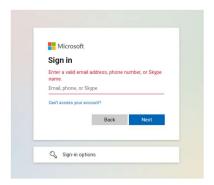

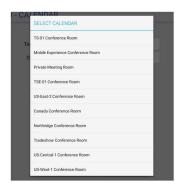

A correctly setup mailbox will look like this:

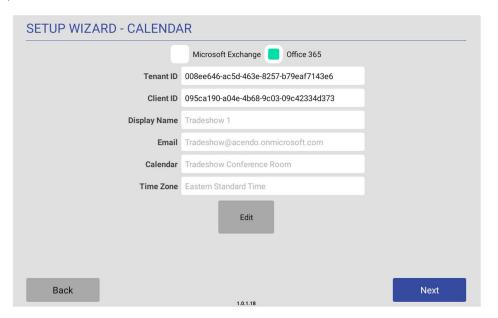

# **Meeting Time**

Use the options in the MEETING TIME page to customize default meeting & timing options.

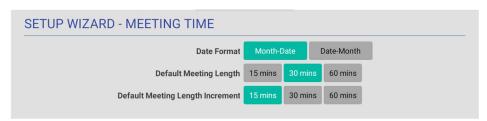

|                              | Indicates the current date display setting for this panel (default =                                                                                                    |
|------------------------------|----------------------------------------------------------------------------------------------------|
| Date Format                  | Month-Date). To change the date display to Month-Date format, press the <b>Month-Date</b> button.                                                                                                    |
| Default Meeting Length       | This setting specifies how many times each hour this panel can indicate separate meetings. The default setting is  15 minutes, in which case this panel can schedule up to 4 meetings in an hour.  To change the default meeting increment setting, press either the 30 mins or 60 mins button.  With 30 mins selected, this panel can schedule a meeting every 30minutes.  With 60 mins selected, this panel can schedule a meeting every 60 minutes. |
| Default Meeting<br>Increment | Indicates the current default meeting length setting for this panel (default = 30 minutes). To change the default meeting length setting, press either the 15 mins or 60 mins button.                                                                                                    |

### Group

AMX Book touch panels can be configured either as a Primary or Secondary, as it relates to a Scheduling Panel Group. Secondary panels communicate with the Primary panel, which enables panels to browse the schedules of panels in the same Group. This provides users with the ability to schedule a meeting in any room included in the Scheduling Panel Group, from any panel in the Group. For example, when a room is occupied, users can browse other rooms and schedule a meeting in any of the rooms in the Group.

Use the options in the GROUP page to configure this panel as either the Primary or Secondary of a Scheduling Panel Group. Note that there can be only one Primary panel for a Group. If there is only one stand-alone AMX Book panel, then it must be configured as a Primary.

NOTE: Up to 49 AMX Book panels can be configured as Members of a Primary panel's Group (for a total of 50 panels including the Primary). However, note that when configuring Scheduling Groups, smaller Room Groups typically have quicker responsiveness for "Browse Rooms" requests.

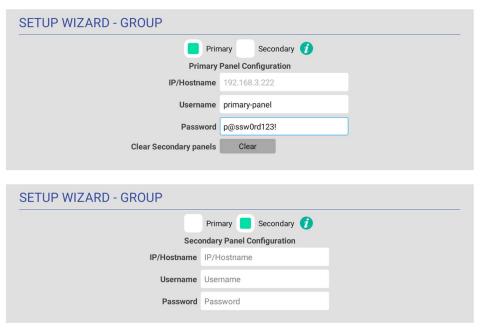

| Primary/Secondary       | Specify to use this panel either as a Primary panel or as a Secondary panel, as part of a Scheduling Panel Group (default = <i>Primary</i> ). |
|-------------------------|----------------------------------------------------------------------------------------------------|
| Primary Configuration   | With Primary selected, the following Primary Configuration options are presented:                                                             |
| IP/Hostname             | This read-only field displays the Primary IP/Hostname currently assigned to this panel.                                                       |
| Username                | Enter a Username to associate with this panel (required for Primary panels).                                                                  |
| Password                | Enter a Password to associate with this panel (required for Primary panels).                                                                  |
| Clear Secondary Panels  | Press to clear any and all members of the Group with which this Primary panel is associated.                                                  |
| Secondary Configuration | With Secondary selected, the following Secondary Configuration options are presented:                                                         |
| IP/Hostname             | Enter the Primary IP/Hostname of the Primary panel for the Group to which this Secondary panel belongs.                                       |
|                         |                                                                                                    |
| Username                | Enter the Username associated with the Primary panel for this panel's Group.                                                                  |

### Room

Use the options in the ROOM pages to set room-level options for this panel

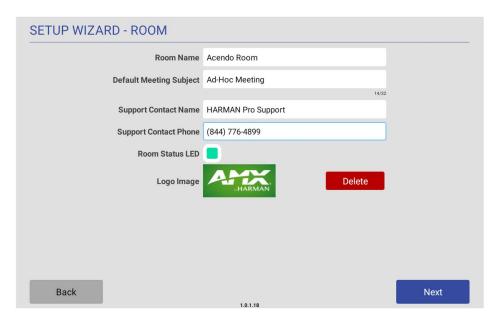

| Setup Wizard - ROOM page options |                                                                                                    |
|----------------------------------|----------------------------------------------------------------------------------------------------|
| Room Name                        | Enter the room name as it will appear on this panel.                                                                                                    |
| Default Meeting Subject          | Enter a default meeting subject to be displayed on this panel.  Note that this default subject can be over-written in the Room page (see the <i>Editing Meeting Details</i> section on page 71).                                                                                                    |
| Support Contact Name             | Enter the name of the support personnel as it will appear on this panel.                                                                                                    |
| Support Contact Phone            | Enter the phone number of the support personnel as it will appear on this panel.                                                                                                    |
| Room Status LED                  | Press to toggle the Room Status LEDs on the panel, which light green when the Room is available, or red when the Room is occupied (default = <i>enabled</i> ).                                                                                                    |
| Logo Image                       | <ul> <li>Indicates the current logo image, if applicable. Press Add to add a custom logo image.</li> <li>Supported Formats: JPG, PNG</li> <li>The custom logo image window is 375 x 165. AMX Book Panels will take the downloaded image and scale it down to fit in the window. However, to maximize the available space, the downloaded logo should have a similar aspect ratio (~2.2).</li> </ul> |

 $\rightarrow$ 

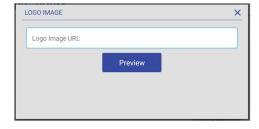

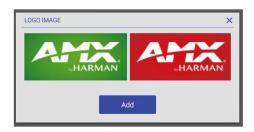

## Security

Use the options in the SECURITY pages to set security & privacy options for this panel.

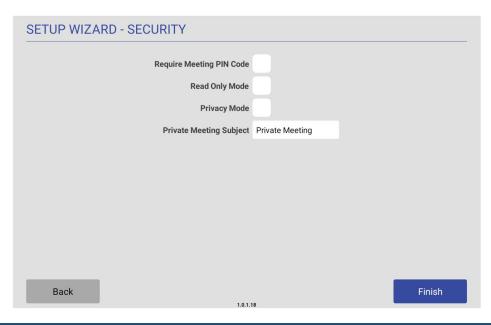

| Setup Wizard - SECURITY page options |                                                                                                    |  |
|--------------------------------------|----------------------------------------------------------------------------------------------------|--|
| Require Meeting PIN Code             | When enabled, the PIN code will be required to reserve a meeting, edit Meeting Time/Details and Delete Meeting. Press to enable this option (default = disabled).                                                                                                    |  |
| Meeting PIN Code                     | Enter the 4-digit PIN code that will be required to reserve, edit or delete a meeting on this panel, only if the<br>Require Meeting PIN Code option (above) is enabled.                                                                                                    |  |
| Read Only Mode                       | Press to toggle this option (default = disabled).  When enabled, all fields on the Room page are displayed, but are read-only. In this case, users will be able to see all meetings and reservation details, but will not be allowed to reserve, edit or delete meetings on this panel.                                                                                                    |  |
| Privacy Mode                         | Press to toggle this option (default = disabled).  When in Privacy Mode, information considered to be private is hidden and immutable on this panel.  See the  Privacy Mode section on page 34 for details.  Note: If a meeting is booked outside of an AMX Book panel (i.e directly via the scheduling system software), then the subject line of the meeting will be replaced with the Private Meeting Subject text (default = "Private Meeting"). The default Private Meeting Subject text can be edited if desired (see page 34). |  |
| Private Meeting Subject              | Press to enter the text that will be used as the meeting subject displayed for private meetings.  The text entered here provides the meeting subject for all types of private meetings:  It will be used when Privacy Mode is enabled on the AMX Book panel.  Will be used when a meeting is marked as Private by the calendar server (Exchange/Office 365/Google).                                                                                                    |  |
| Finish                               | Press to exit the Setup Wizard (see Exiting the Scheduling Panel Setup Wizard on page 35).                                                                                                    |  |

# **Web Kiosk**

# Overview

These are settings available for the Web Kiosk persona.

| Web Kiosk Settings |                                                         |
|--------------------|---------------------------------------------------------|
| Default URL        |                                                         |
| JavaScript         | Allow the kiosk browser to use JavaScript               |
| Force Dark Mode    | Automatically render all web content using a dark theme |

# **Advanced Settings**

## Overview

TBD

## **About Panel**

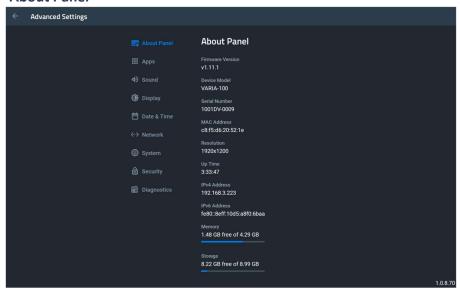

| About Panel      |                                                                                                    |
|------------------|----------------------------------------------------------------------------------------------------|
| Firmware Version | Displays the panel's FW version                                                                                                    |
| Device Model     | Displays the panel's model number.                                                                                                    |
| Serial Number    | Displays the specific serial number value assigned to the panel.                                                                                           |
| MAC Address      | Displays the panel MAC address                                                                                                    |
| Resolution       | Displays the panel's screen width & height in pixels.                                                                                                    |
| Up Time          | Displays the time elapsed since the panel was last started.                                                                                                |
| IPv4 Address     | Displays the panel's IP address (v4).                                                                                                    |
| IPv6 Address     | Displays the panel's IP address (v6).                                                                                                    |
| Memory           | Displays the panel's used & total memory (RAM).                                                                                                    |
| Storage          | Displays the panel's used and total storage (eMMC)                                                                                                    |
| Licenses         | Select this entry to open the Legal Information window, which displays information on intellectual property notices and information on copyright concerns. |
|                  |                                                                                                    |

## **Apps**

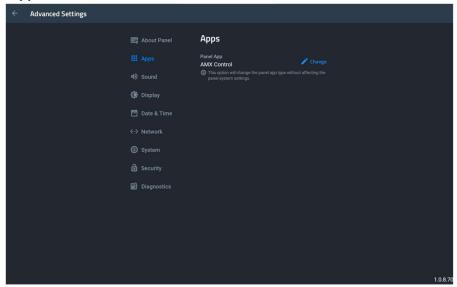

#### Apps

Displays to panel's currently selected Persona, and gives the option to change to a new persona.

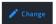

By pressing [Change], you may choose a new panel persona. Select the desired Persona and press [Continue].

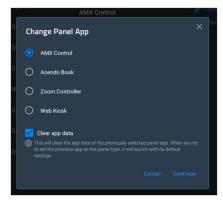

Panel App

If you wish to exit without selecting a new persona, press [Cancel] or the [x] button.

**Clear App Data** will clear or preserve (checked or unchecked, respectively) the app data of the **current** persona, before switching to the new persona. This is helpful if you ever wish to return to the previous persona.

#### Sound

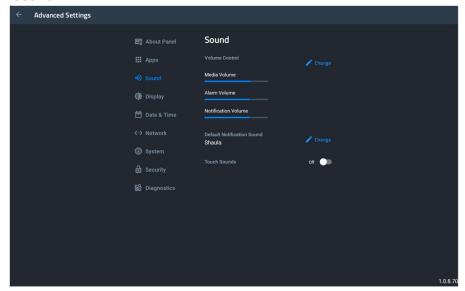

#### Sound

Displays the current volume level for media, alarm, & notifications. If adjustment is needed, press the [Change] button.

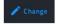

Press or drag your finger across the slider and let go at the desired volume level. A sound will play at that new volume level to confirm loudness.

## Volume Control

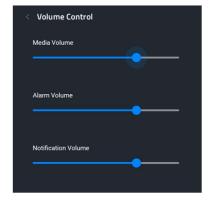

Press the Back arrow [<] to return.

Changes the default notification sound on the panel.

Default Notification Sound Shaula

To select a notification sound, press [Change].

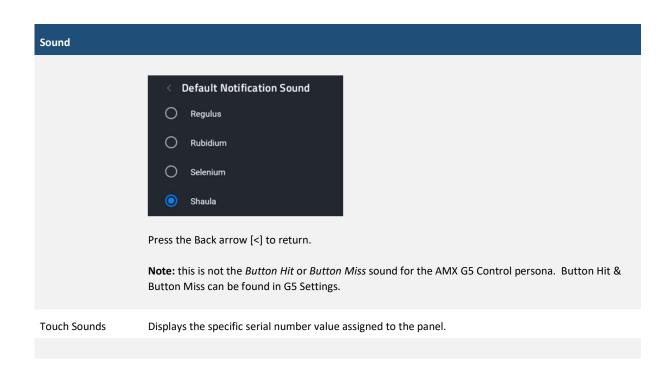

#### Display

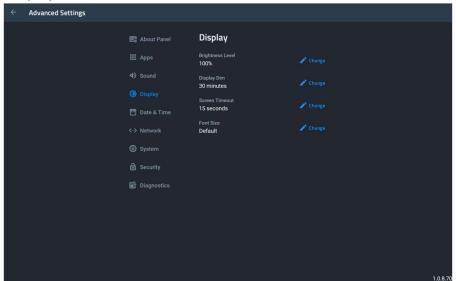

## Display

Contains settings for panel brightness & Auto Display Brightness If adjustment is needed, press the respective [Change] button.

## Brightness

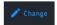

Press or drag your finger across the slider and let go at the desired brightness level. The panel will react to your changes when you lift your finger.

#### Display

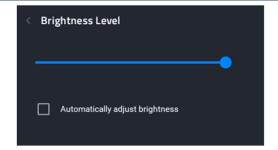

When **Automatically Adjust Brightness** is enabled, the panel will automatically adjust its brightness relative to the light levels in the environment.

Press the Back arrow [<] to return.

Display dim will lower the brightness level after a period of inactivity.

To adjust the time interval before dimming, press [Change].

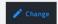

Select a new time, or select Never to keep the screen at full brightness.

#### Display DIm

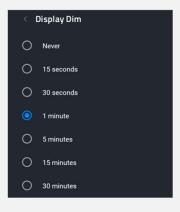

Press the Back arrow [<] to return.

Screen timeout will turn off the display after a period of inactivity.

To adjust the time interval before timeout, press [Change].

#### Screen Timeout

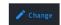

Select a new time, or select Never to keep the screen on at all times.

## Display

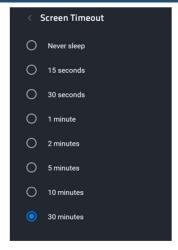

Press the Back arrow [<] to return.

The font size can be increased or decreased to your desired level. To adjust, press [Change]. Select a new font size from the choices. Font Size O Small Font Size Default O Large Press the Back arrow [<] to return.

#### **Date & Time**

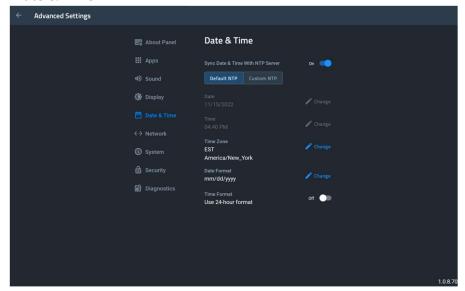

#### Date & Time

When enabled, the touch panel's date & time will be synced to either the default NTP (Network Time Protocol) server, or a custom NTP server (eg. time.google.com)

To enable, turn the radio button ON.

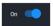

For Default NTP, there are no additional settings to enter. The panel will periodically check the NTP server for date & time. A reboot may be required if you want immediate synchronization. If your panel's date & time are drastically different than actual, it may take up to 24 hours or more for the correct time to be synchronized.

Sync Date & Time with NTP Server

For Custom NTP, select this option and then press [add server].

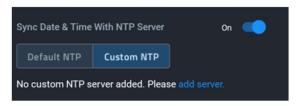

Enter the custom NTP server URL and press [Sync].

#### Date & Time

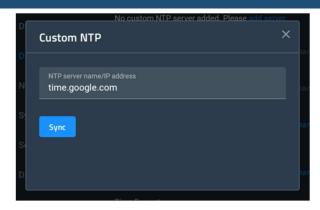

The panel will attempt to connect and list the last successful sync.

If you need to change the NTP, press [Change NTP server].

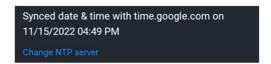

To disable NTP and set the date & time manually, turn the radio button OFF.

When using NTP, the Date field is read-only.

With NTP disabled, adjust the date by pressing the [Change] button.

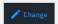

Use the calendar to select the date, either by using the calendar picker or by selecting the pencil icon to enter the numeric value.

Date

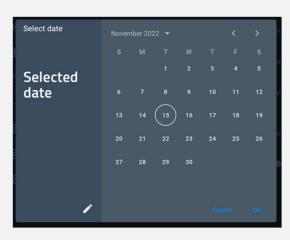

To save your changes, press [OK]. To close without saving changes, press [Cancel].

When using NTP, the Time field is read-only.

Time

With NTP disabled, adjust the date by pressing the [Change] button.

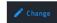

Press the Hours and Minutes fields to numerically enter the time, and appropriately select AM or PM.

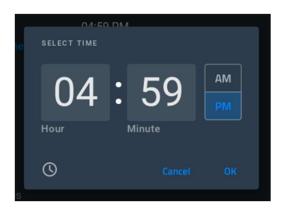

Or, press the clock icon on the lower-left to switch to the clock picker, and drag the clock hands to the correct hours & minutes, respectively. Then, appropriately select AM or PM.

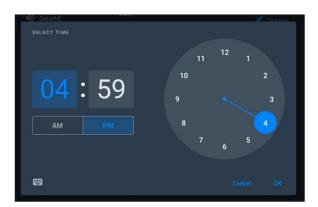

To save your changes, press [OK]. To close without saving changes, press [Cancel].

| Time Zone   |  |
|-------------|--|
| Date Format |  |
| Time Format |  |

#### **Network**

## **System**

## **Security**

# **Diagnostics**

#### **INFO - Device Info**

The INFO - Device Info page (FIG. 9) displays basic panel information, such as available memory and screen resolution dimensions (read-only).

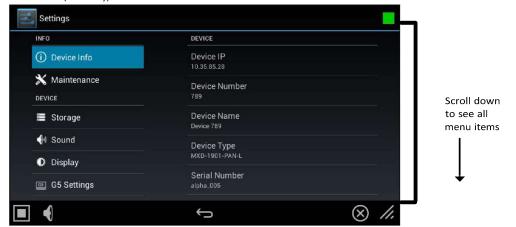

FIG. 9 INFO - Device Info page

| Device Info page options |                                                                    |
|--------------------------|--------------------------------------------------------------------|
| DEVICE                   |                                                                    |
| Device IP                | Displays the panel's IP address.                                   |
| Device Number            | Displays the panel's device number.                                |
| Device Name              | Displays the panel's device name.                                  |
| Device Type              | Displays the panel model                                           |
| Serial Number            | Displays the specific serial number value assigned to the panel.   |
| Version                  | Displays the current version of the panel's firmware.              |
| MAC Address              | Displays the panel's MAC address.                                  |
| Bluetooth Address        | Displays the panel's Bluetooth address.                            |
| Resolution               | Displays the panel's screen height and width in pixels.            |
| NETLINX CONTROLLER       |                                                                    |
| Controller IP            | Displays the IP address for the panel's Controller.                |
| Controller Port          | Displays the port used by the panel's Controller.                  |
| Controller System Number | Displays the Controller's system number.                           |
| Connection               | Displays the panel's connection status.                            |
| MEMORY AND FILES         |                                                                    |
| Memory                   | Displays the amount of memory available on the panel.              |
| File System              | Displays the amount of MicroSD card memory available on the panel. |
| File Information         | Displays information on the current main panel page.               |
| MISC                     | 1                                                                  |
| Up Time                  | Displays the time elapsed since the panel was last started.        |

Legal Information

Select this entry to open the Legal Information window, which displays information on intellectual property notices and information on copyright concerns.

#### **INFO - Maintenance**

The INFO - Maintenance page (FIG. 10) provides control of basic panel functions, including rebooting or shutting down the panel.

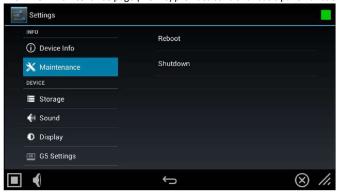

FIG. 10 Maintenance page

| INFO - Maintenance page options |                                               |
|---------------------------------|-----------------------------------------------|
| Reboot:                         | Select this entry to open the Reboot window   |
| Shutdown:                       | Select this entry to open the Shutdown window |

## **Rebooting the Panel**

1. In the Maintenance page, select **Reboot**. This opens the Reboot window (FIG. 11).

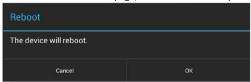

FIG. 11 Reboot window

2. Press **OK** to reboot.

#### **Shutting Down the Panel**

1. In the Maintenance page. select **Shutdown**. This opens the Shutdown window (FIG. 12):

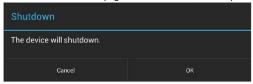

FIG. 12 Shutdown window

2. Press  $\mathbf{OK}$  to shut down the panel.

#### **DEVICE - Storage**

**NOTE**: The DEVICE pages are all password-protected. The default password is 1988.

The Storage page (FIG. 13) provides access to data stored on the panel including applications, pictures, audio files, and other files. This page also displays files accessible via connected USB storage devices, such as from hard drives or thumb drives.

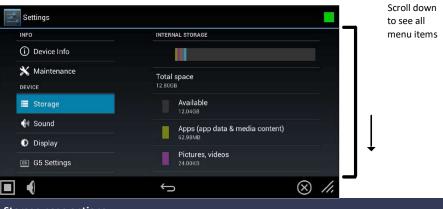

| Storage page options                     |                                                                                                    |  |
|------------------------------------------|----------------------------------------------------------------------------------------------------|--|
| INTERNAL STORAGE                         | INTERNAL STORAGE                                                                                                    |  |
| Internal Storage                         | This graph displays how much internal storage is being used compared to what is available, and which file categories are using that storage. Note that this graph is color-coded to indicate how much storage is being                            |  |
| Total Space                              | The total amount of storage space on the panel.                                                                                                    |  |
| Available                                | The total amount of storage that may be used for apps and other files on the panel.                                                                                                    |  |
| Apps (app data & media content)          | The total amount of storage currently being used for apps and related files on the panel. Note that Apps are installed via TPDesign5, and cannot be added or removed via the panel.                                                               |  |
| Pictures, Videos                         | The total amount of storage currently being used for picture and video files on the panel                                                                                                    |  |
| Audio (music, ringtones, podcasts, etc.) | The total amount of storage currently being used for audio files (such as music, ring tones, and podcasts) on the panel. Select this entry to open the Choose Music Track window. See the Internal Storage:  Audio section on page 27 for details |  |
| Downloads                                | The total amount of storage currently being used for downloaded files (such as text files or spreadsheets) on the panel. Select this entry to open the Downloads window. See the Internal Storage: Downloads section on page 27 for details.      |  |
| Cached Data                              | The total amount of storage currently being used for cached data on the panel. Select this entry to clear the cache. See the Internal Storage: Cached Data section on page 27 for details.                                                        |  |
| USB STORAGE                              |                                                                                                    |  |
| Mount USB Storage                        | This option only appears if no USB data storage is connected to the panel.                                                                                                    |  |
| USB Storage Graph                        | This graph displays the total used storage in a connected USB storage device versus the total amount available. This graph only appears if a USB storage device is connected to the panel.                                                        |  |
| Total Space                              | The total amount of used storage on the connected USB storage device.                                                                                                    |  |
| Available                                | The total amount of available storage on the connected USB storage device.                                                                                                    |  |
| Unmount Shared Storage                   | Select this option to allow safe removal of any USB data storage device connected to the panel.                                                                                                    |  |

## **Internal Storage: Downloads**

From the Storage page, select Downloads to display all files downloaded to the panel. This opens the Downloads window. Select a downloaded file in the window to open it.

To close the Downloads window, touch the display screen anywhere outside of the window.

## **Internal Storage: Cached Data**

Under Internal Storage, the Cached Data option indicates the amount of data currently in the panel's memory cache for all applications.

To clear the cache, press Cached Data. The panel will prompt you to verify this action before clearing the cache (FIG. 15):

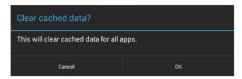

FIG. 15 Clear Cached Data prompt

Select Cancel to return to the Storage page, or select OK to clear the cached data for all applications on the panel.

#### **USB Storage**

In addition to its internal storage capabilities, G5 panels also have the ability to access files in USB-enabled external storage options, such as thumb drives and external hard drives. The status of USB storage is indicated in the USB STORAGE section of the Storage page.

- If no USB storage option is connected to the panel, this section will read "Insert USB storage for mounting".
- If a USB storage option is connected to the panel, the USB Storage section will display the panel's total used space and total available space, as well as give the option to unmount the storage device (FIG. 16).

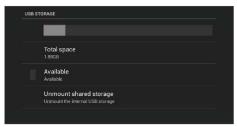

FIG. 16 USB Storage

## **Unmounting a USB Storage Device**

To launch Telnet Window,

- 1. On the Storage page, select the Unmount Shared Storage option .
- 2. This opens the Unmount USB storage? window (FIG. 16):

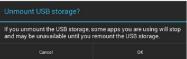

FIG. 17 Unmount USB Storage prompt

3. Select OK to unmount the storage device (or Cancel to return to the Storage page).
If the storage device has been unmounted from the panel but is still physically connected, the only option in the USB Storage section will be Mount USB storage. Press this option to remount the storage device to the panel.

#### **DEVICE - Sound**

The Sound page (FIG. 18) allows adjustment of volume levels and panel sounds settings.

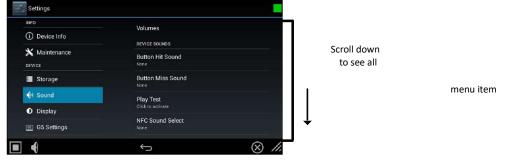

FIG. 18 DEVICE - Sound page

Storage page options

| Volumes                     | Press to open the Volumes window, which provides options to adjust volume for Music, video, games and other media as well as Notifications and Alarms. See the Adjusting Volumes section on page 29 for details. |
|-----------------------------|----------------------------------------------------------------------------------------------------|
| DEVICE SOUNDS               |                                                                                                    |
| Button Hit Sound            | Displays the information on the sound file associated with the Button Hit Sound function. See the Selecting Device Sounds section on page 30 for details.                                                        |
| Button Miss Sound           | Displays the information on the sound file associated with the Button Miss Sound function. See the Selecting Device Sounds section on page 30 for details.                                                       |
| Play Test                   | Select this entry to test the audio output by playing a preselected sound.                                                                                                    |
| Smart Card Sound Select     | Select to choose a sound to associated with the smart card action from the menu provided (default = none). See Selecting a Default Notification Sound section on page 31.                                        |
| SYSTEM SOUNDS               |                                                                                                    |
| Touch Sounds                | Select this entry to enable a notification sound every time the panel display is touched.                                                                                                    |
| Default Notification Sound: | Select this entry to choose a default notification sound from the menu provided. See Selecting a Default Notification Sound section on page 31.                                                                  |
| Audio:                      | Displays the current audio options. The current and only option is "Internal Audio".                                                                                                    |

## **Adjusting Volumes**

1. In the Sound page, select the Volume Varia (FIG. 20) to open the Music Volumes control window (FIG. 21 on page 30):

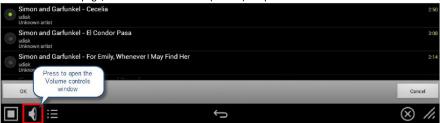

FIG. 20 DEVICE - Sound page - Volume Control Varia

- 2. This opens the Music Volume control. Use this slider to adjust the volume for music tracks. To mute music playback, move the slider all the way to the left. In this case, the volume Varia on the Music Volume control will indicate Muted.
- 3. Press the Varia on the right side of the Music Volume control to open the System Volumes control. Use these volume controls to adjust all of the available volume controls on the panel (FIG. 21):

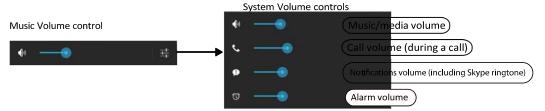

FIG. 21 Music Volume control and System Volumes control

- To adjust the panel's media volume, slide the Music/media slide bar pointer to your preferred level. To mute the panel, move the slidebar pointer all the way to the left. The speaker Varia on the left of the slidebar will indicate that the panel is muted.
- To adjust the volume of notifications, slide the Notifications slide bar pointer to your preferred level. If the Music/media slide bar is set to mute, the Notifications slide bar will also be muted.
- To adjust the volume of alarms, slide the Alarms slide bar pointer to your preferred level. The Alarms volume will NOT be muted if the other slide bars are set to mute.

## **Selecting Device Sounds**

Use the options under DEVICE SOUNDS in the Sound Settings page to select a particular sound to coincide with a button being pressed in a panel page (FIG. 22):

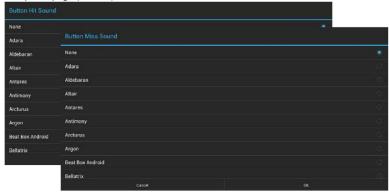

FIG. 22 Device Sounds - Button Hit Sound / Button Miss Sound Selection

- 1. In the Sound page:
- Select Button Hit Sound to select a sound to coincide with a button being pressed via the Button Hit Sound window.
- Select Button Miss Sound to select a sound to coincide with a button being missed via the Button Miss Sound window.
- Press Play Test to play a sample sound file to test the volume setting.
- Select Smart Card Sound Select to select a sound to coincide with a Smart Card being detected by the panel via the Smart Card Sound Select window.

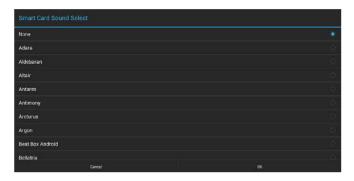

#### FIG. 23 Device Sounds - Smart Card Sound Select

- 1. Choose a sound from the presented list: selecting a new sound will play it once. The sound will only be audible if the Media slide bar in Volumes is not muted.
- 2. Once you select the preferred sound, press **OK** to save it. The sound's name will now appear under the category in the Sound page.
- 3. To the Sound page without making any changes, press Cancel.

#### **Selecting a Default Notification Sound**

To select a particular sound to be the default notification sound for all panel functions:

- 4. In the Sound page, under SYSTEM SOUNDS, enable the Touch Sounds option.
- 5. Select Default notification sound. This opens the Default notification sound window.
- Choose a sound from the presented list: selecting a new sound will play it once. The sound will only be audible if the Notifications slide bar in Volumes is not muted.
- 7. Once you select the preferred sound, press **OK** to save it. If you wish to return to the Sound page without making any changes, press Cancel.

## **DEVICE - Display**

The Display page (FIG. 24) controls the basic functions of the panel display, including the panel brightness.

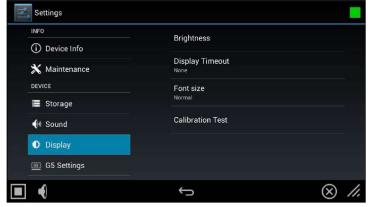

FIG. 24 DEVICE - Display page

| Display page options |                                                                                                    |
|----------------------|----------------------------------------------------------------------------------------------------|
| Brightness:          | Sets the display brightness and contrast levels of the panel. See Adjusting Panel Brightness on page 31 for details.                                                                                                    |
| Display Timeout:     | Indicates the length of time that the panel can remain idle before the display automatically powers down. Select the Display Timeout setting. Range = 15, 30 seconds, 1, 5, 10, 30 minutes, 1, 2 hours. Set the timeout value to None to disable Display Timeout mode. See the Adjusting Display Timeout on page 32 for details. |
| Font Size:           | Sets the size of the font used in the Settings menu. See Selecting the Font Size on page 32 for details.                                                                                                    |
| Calibration Test:    | Select this to open the Calibration Test page. See Calibration Test on page 32 for details.                                                                                                    |

## **Adjusting Panel Brightness**

In the Display page, select **Brightness** to open the Brightness window (FIG. 25).

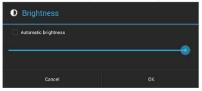

FIG. 25 Brightness window

Use the slidebar for manual adjustment of the panel's display brightness. Select **Automatic brightness** to make automatic adjustments to brightness based on ambient light in the vicinity. Press **OK** to save changes and close this window (or select **Cancel** to return to the Display page without saving any changes).

## **Adjusting Display Timeout**

In the Display page, select Display Timeout to open the Display Timeout window (FIG. 26).

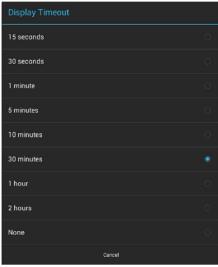

FIG. 26 Display Timeout menu

Select the time period that will pass before the panel enters sleep mode, or select None to keep the panel from shutting down its display. The default settings is 30 Minutes.

Press **OK** to save changes and close this window (or select **Cancel** to return to the Display page without saving any changes).

#### **Selecting the Font Size**

In the Display page, select Font size to open the Font Size window (FIG. 27).

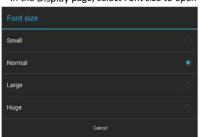

FIG. 27 Font Size menu

Select the desired size for the font used in the Settings menu via this window. The default setting is Normal.

Changing this setting requires re-entry of the password in order to confirm your changes. If you wish to return to the Display page without saving any changes, select Cancel at the bottom of the window.

#### **DEVICE - G5 Settings**

The G5 Settings page (FIG. 30) controls both the panel's transmission of page flip tracking to the Controller and the panel's activeduration before going into Sleep mode.

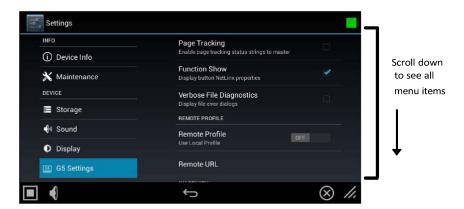

FIG. 30 G5 Settings page

| G5 Settings page options             |                                                                                                    |
|--------------------------------------|----------------------------------------------------------------------------------------------------|
| as settings page option              |                                                                                                    |
| Page Tracking                        | Press to enable or disable the panel sending page flip tracking to the Controller. Default = disabled.                                                                                                    |
| Function Show                        | Press to display the address, channel, and level information associated with each button on the panel. Default disabled.                                                                                                    |
| Verbose File Diagnostics             | Press to display file error dialogs any time the panel encounters a problematic file. Default = disabled.                                                                                                    |
| REMOTE PROFILE                       |                                                                                                    |
| Remote Profile                       | Press <b>On</b> to enable Remote Profiles. Note that turning Remote Profiles On enables the Remote URL option (se note below).                                                                                              |
| Remote URL                           | Enter the URL of the desired remote profile: press this field to access an on-screen keyboard. Refer to Setting a Remote Profile section on page 33 for details.                                                            |
| INACTIVITY                           |                                                                                                    |
| Inactivity:                          | Select this to open the Inactivity window and control the maximum time the panel will remain inactive before going into Sleep mode. Refer to Setting an Inactivity Time Period and Page Flip section on page 34 for details |
| Inactivity Page:                     | Lists the TPDesign5 page displayed when the panel goes to sleep. Refer to Setting an Inactivity Time Period and Page Flip section on page 34 for details.                                                                   |
| PASSWORD PROTECTION                  |                                                                                                    |
| Password 1-4                         | These options provide the option of assigning passwords to the secured Settings pages. Refer to Setting Password Protection section on page 34 for details.                                                                 |
| HTTPS CLIENT                         |                                                                                                    |
| Validate HTTPS Server<br>Certificate | Press to enable or disable the validation of HTTPS server certificate while negotiating the connection. Default = disabled.                                                                                                 |
| Verify HTTPS Server<br>Hostname      | Press to enable or disable the verification of the HTTPS Server hostname. Note that this option is available only if the Validate HTTPS Server Certificate option is selected. Default = disabled.                          |

## **Setting a Remote Profile**

**NOTE**: Enabling a Remote Profile will cause the panel to ignore and TP5 file that has been transferred to the panel. It will only open the TP5 file set in the Remote URL.

1. In the G5 Settings page, press **Remote Profile** to toggle the option ON.

Press Remote URL to enter the URL of the remote profile to use via the on-screen keyboard (FIG. 31)

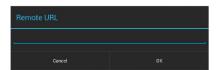

FIG. 31 Remote URL window

Press **OK** to save changes and close this window.

## **Setting an Inactivity Time Period and Page Flip**

1. In the G5 Settings page, press Inactivity to open the Inactivity window (FIG. 32):

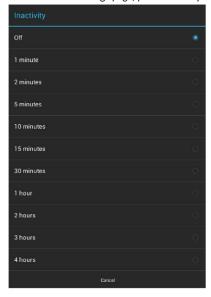

FIG. 32 Inactivity window

Select the amount time that will be allowed to pass before the panel enters into sleep mode. Select Off to disable the inactivitytimer. The default setting is 1 hour.

## **Setting Password Protection**

The options under PASSWORD PROTECTION provide the ability to assign alphanumeric values to particular password sets (FIG. 33):

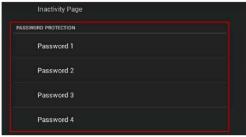

FIG. 33 G5 Settings page - PASSWORD PROTECTION options (Password 1-4)

 In the G5 Settings page, under PASSWORD PROTECTION, press Password 1 to open the Password 1 window to enter a new alphanumeric password via the on-screen keyboard (FIG. 34):

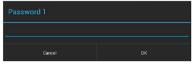

FIG. 34 Password 1 window

- 2. Press **OK** to save changes (or press Cancel to close this window without saving changes).
- 3. Press Password 2, Password 3 and Password 4 to set Passwords 2-4 (press OK to save each).

#### **Active Video Windows - Limitations**

The term "Active Video Windows" refers to any "window" on the touch panel (which could be a Page, Popup, Sub-Page or Button) that is displaying active video content.